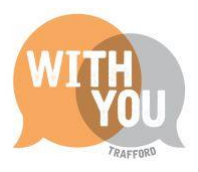

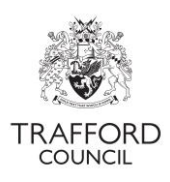

# **Education Portal - Live Register**

# **Table of Contents**

K

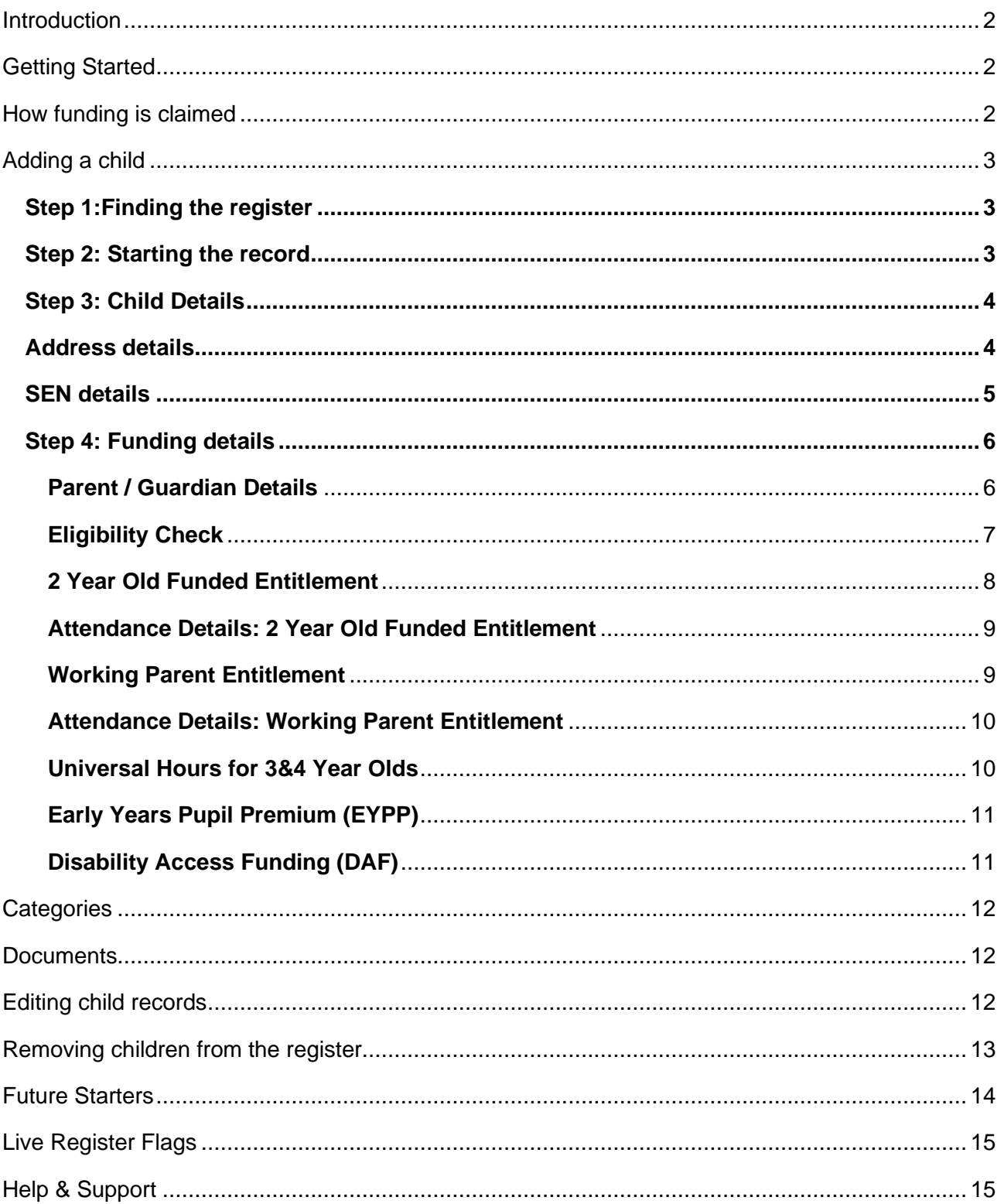

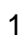

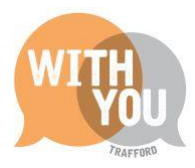

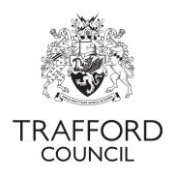

# <span id="page-1-0"></span>**Introduction**

The Live Register is used to record funded children at your setting. It is the basis for The Headcount and Early Years Census, you must ensure it is kept up-to-date and it includes all the funded children at your provision. You can also use the register to record non funded children. **Children without funded hours in their record will be automatically excluded from the headcount submission.**

# <span id="page-1-1"></span>**Getting Started**

#### **The below information is required to create a child record on the live register:**

- Child details including full name, date of birth and full address
- Parent / guardian details including full name, date of birth, contact number, National Insurance Number or National Asylum Seeker Service (NASS) number
- SEN details where applicable
- Attendance details including: number of funded hours you will be claiming number of days per week the child attends, number of any additional, non-funded hours the child uses at your setting
- 2 Year Old Funding reference number, where applicable
- Working Parent Entitlement eligibility code, where applicable.
- Parental consent to complete any eligibility checks for Working Parent Entitlement and Early Years Pupil Premium (EYPP), where applicable.

# <span id="page-1-2"></span>**How funding is claimed**

**Before adding a child to the live register, you must establish what type of funding you are claiming.** 

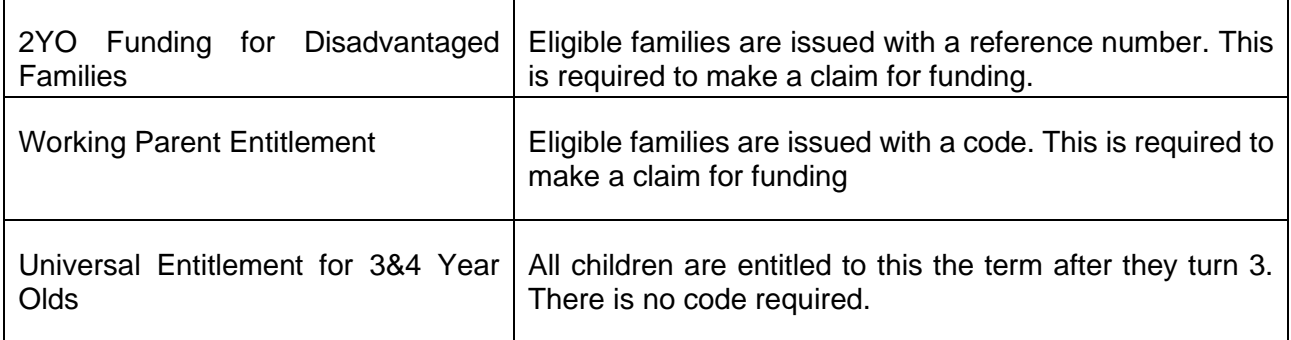

If you are delivering 15 hours only of 3&4 year old funding, you must confirm with the parent if you are delivering Universal or Working Parent Entitlement hours. This can be done using the parent contract available on our [website.](http://www.trafford.gov.uk/residents/children-and-families/childcare-providers/how-the-early-education-scheme-works.aspx)

When entering hours into the child record, you should establish how many hours per week you will be claiming. Funding must be claimed in accordance with the defined term dates which are set in the system. Funding can be claimed on a termly or all year round basis. You can choose to deliver the hours how you want over the term, in line with the [Statutory Guidance.](https://www.gov.uk/government/publications/early-education-and-childcare--2/early-education-and-childcare-applies-from-1-april-2024) The maximum hours per week available are:

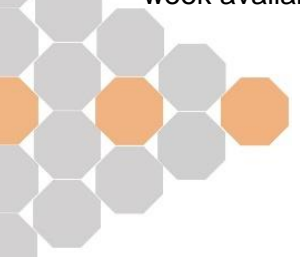

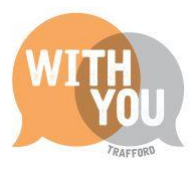

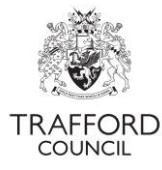

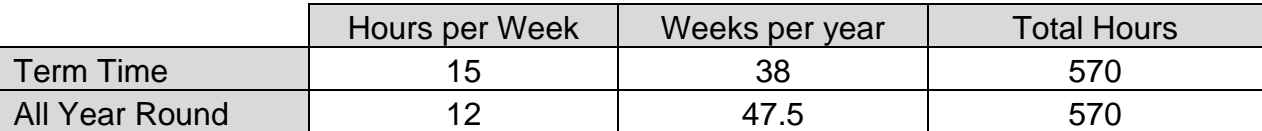

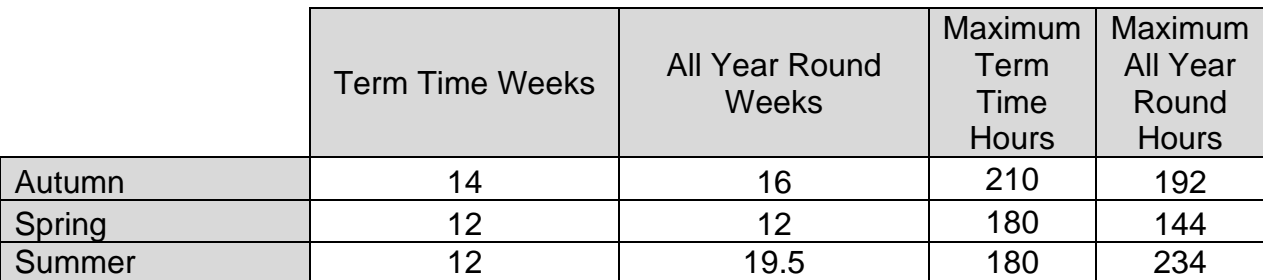

**This ensures the maximum number of hours can be claimed for each child.**

# <span id="page-2-0"></span>**Adding a child**

#### <span id="page-2-1"></span>**Step 1:Finding the register**

Log into The Education Portal, click on The Early Years Tab at the top of the page, select 'Live Register.'

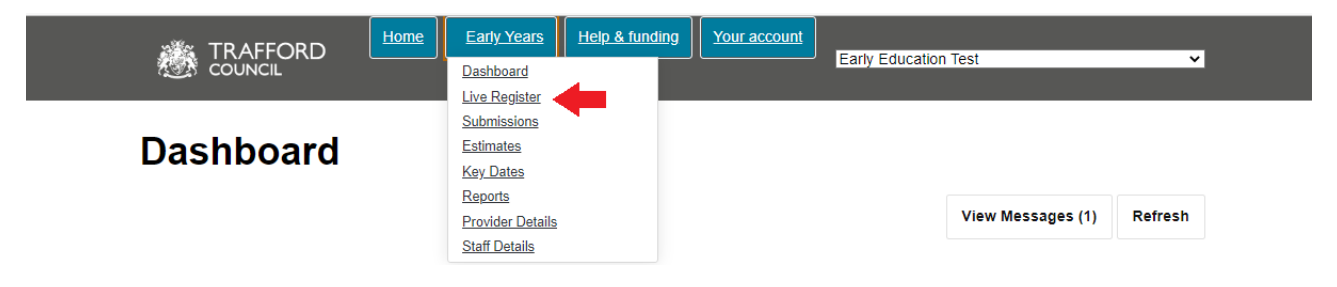

You will come to the Live Register page where the details of children at your setting are saved. Review the information at the top of the page.

#### <span id="page-2-2"></span>**Step 2: Starting the record**

Click 'add child' to create a record for a new child. This opens a blank form, input the child details.

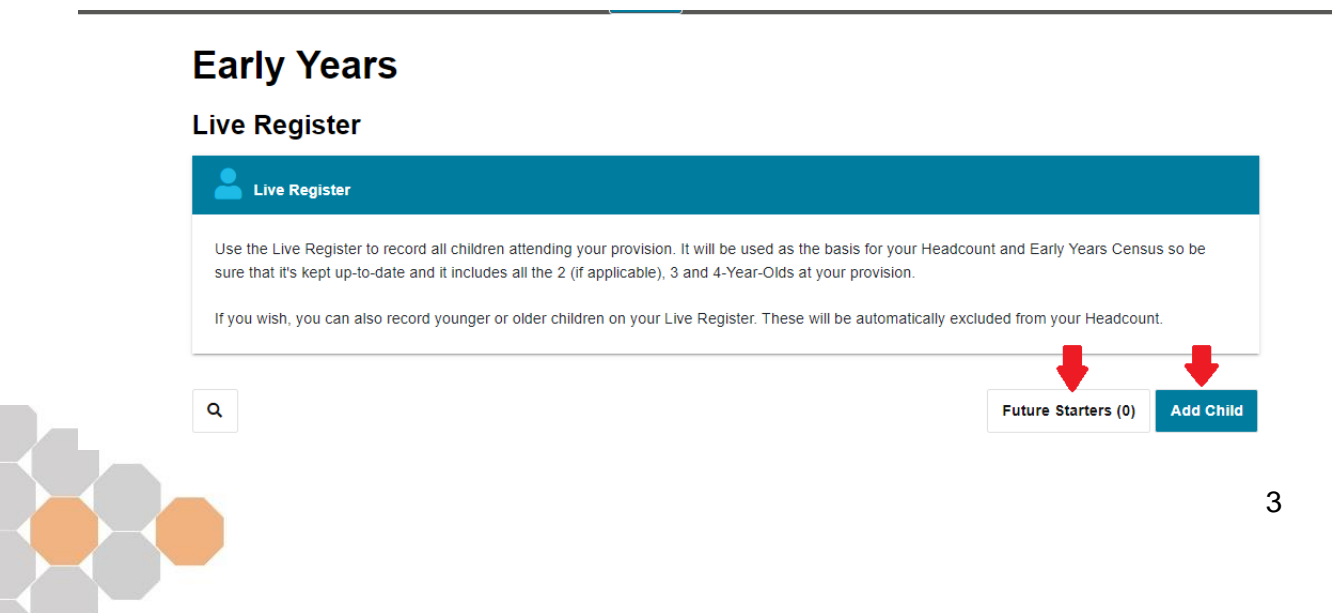

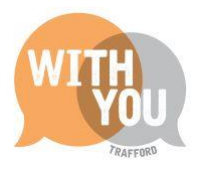

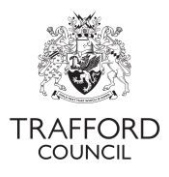

#### <span id="page-3-0"></span>**Step 3: Child Details**

Complete the child details section. You must confirm a start date for every child. Start dates cannot be in the future. This date determines how much funding is calculated per child for the term. You are entitled to claim a full terms funding for children attending your setting on headcount day. To do this all children should have a start date of the start of the current term or earlier. This means 1 April, 1 September, or 1 January. All fields marked with a red asterix are mandatory and required for census. You cannot create a record without completing these fields.

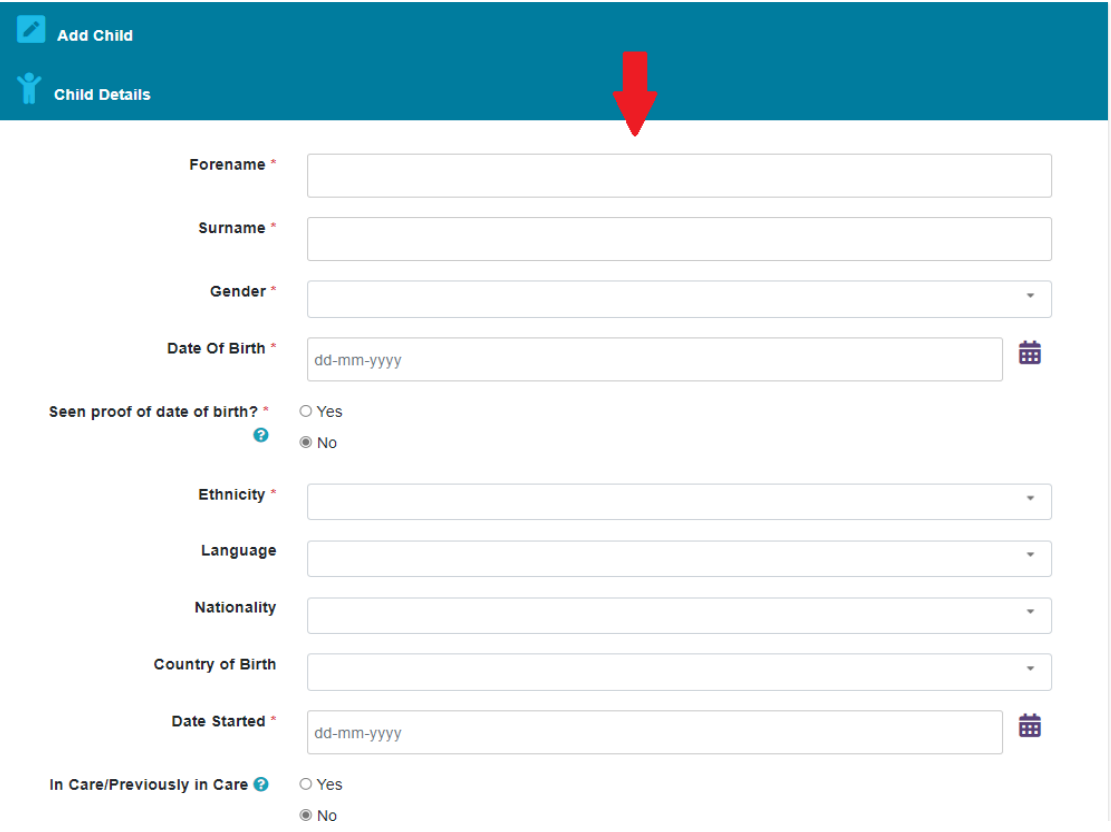

#### <span id="page-3-1"></span>**Address details**

Add the address details. Enter the postcode into into the 'postcode' box, click 'search.' A drop-down list of addresses will appear. Click on the correct address and the fields will automatically populate. If you cannot find the child address from the postcode search, click 'enter address manually' and add in the information.

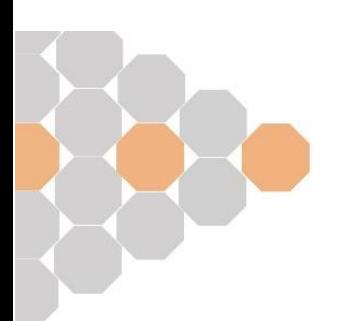

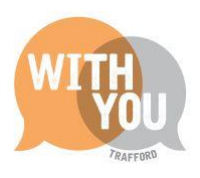

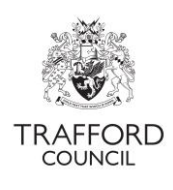

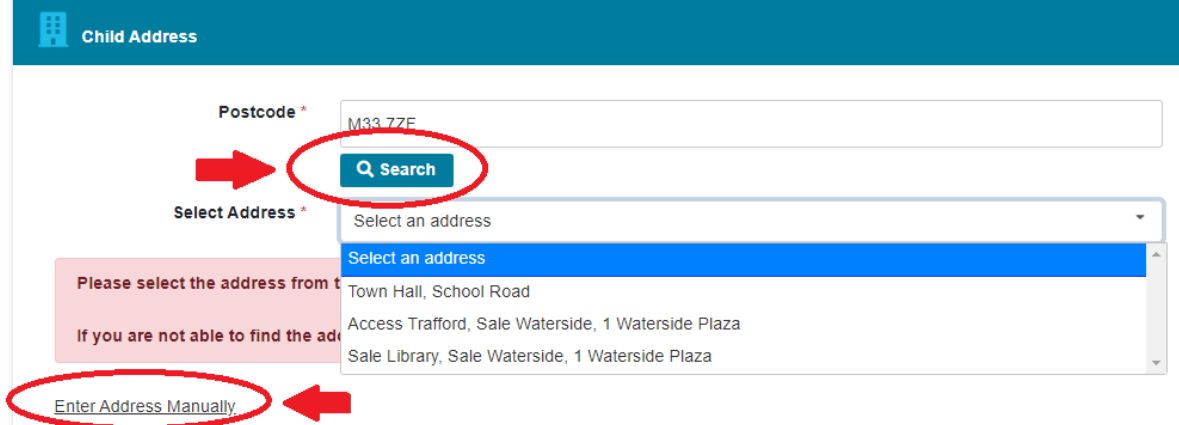

#### <span id="page-4-0"></span>**SEN details**

Select the relevant SEN category from the drop down list.

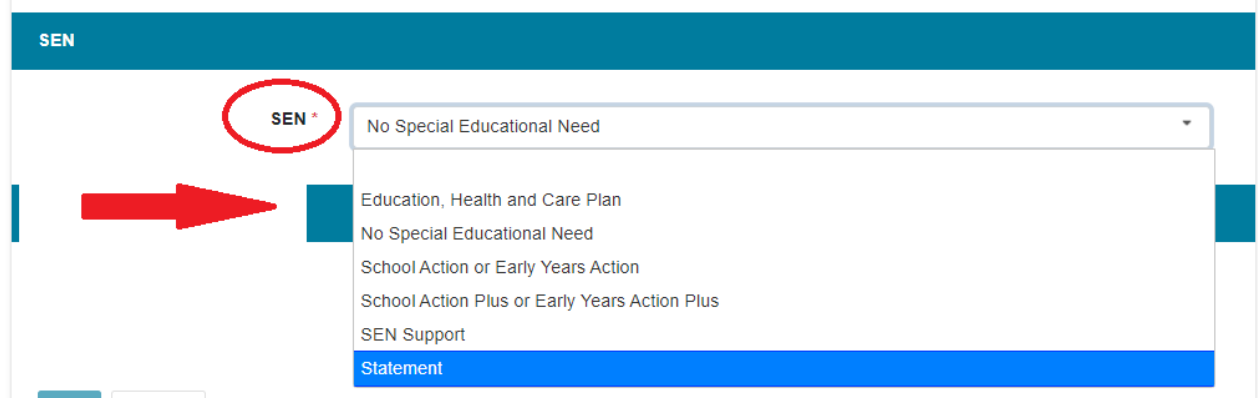

If you select 'no special educational need,' move on. For any other criteria you must enter some additional information (start date, end date, primary need).

![](_page_4_Picture_29.jpeg)

![](_page_4_Picture_8.jpeg)

![](_page_5_Picture_0.jpeg)

![](_page_5_Picture_1.jpeg)

#### <span id="page-5-0"></span>**Step 4: Funding details**

**The next section confirms the funding detail. This is the funding you are delivering to the child. The information makes up your termly headcount claim for funded hours, it is very important that it is recorded accurately to ensure you receive the correct amount of funding.** 

Click 'edit funding details' to open the funding section. Complete each section.

![](_page_5_Picture_65.jpeg)

#### <span id="page-5-1"></span>**Parent / Guardian Details**

This section should be completed for all children. You cannot check eligibility for Early Years Pupil Premium or Working Parent Entitlement if the parent / guardian details are not complete. Click 'add guardian.'

![](_page_5_Picture_66.jpeg)

Complete the relevant fields in the pop up form, click 'ok' to save the information. You will then see the details recorded in the 'parent / guardian details section.' You must tick 'consent to EYPP check' to enable the Early Years Pupil Premium Check.

![](_page_5_Picture_10.jpeg)

![](_page_6_Picture_0.jpeg)

![](_page_6_Picture_1.jpeg)

![](_page_6_Picture_75.jpeg)

#### <span id="page-6-0"></span>**Eligibility Check**

The next section will show the available eligibility checks, depending on the age of the child.

![](_page_6_Picture_76.jpeg)

An eligibility check must be carried out for children having 2 year old funded entitlement or Working Parent Entitlement hours. No check is required for children having Universal hours only. Select the check type you need to perform. For a 3&4 year old having Universal Hours only, move to the 3&4 year old section on page 10.

![](_page_6_Picture_7.jpeg)

![](_page_7_Picture_0.jpeg)

![](_page_7_Picture_1.jpeg)

#### <span id="page-7-0"></span>**2 Year Old Funded Entitlement**

Click 'check eligibility for 2 year old funding.'

![](_page_7_Picture_81.jpeg)

Complete the fields in the pop-up box. All parents / carers claiming 2 year old funding in a Trafford setting must have completed the Trafford application form via the Parent Portal.

Eligible families will have been issued with a reference number, which you can validate in the first instance on the Dashboard page and also at this stage when adding the child to the register. Reference numbers are 10 digits long in the following format: AB-CDEF-GHIJ.

Parents / Carers can find their reference number in the messages section of their Parent Portal account. You can ask for a screenshot of their message; it can be printed out or you can request only the reference number.

**Select 'yes' to 'does the parent have a 2 YR reference number form Trafford Council.'** All children must have a Trafford reference number.

Enter the reference number, confirm the date, then click 'ok' to check the reference number and save the details.

![](_page_7_Picture_82.jpeg)

![](_page_7_Picture_11.jpeg)

Ok

![](_page_8_Picture_0.jpeg)

![](_page_8_Picture_1.jpeg)

When this information is saved, eligible children will be confirmed in the 'funding eligibility checks' section. If the reference number is not valid, you will not be able to claim any funded hours.

![](_page_8_Picture_60.jpeg)

#### <span id="page-8-0"></span>**Attendance Details: 2 Year Old Funded Entitlement**

Complete this section accurately. This is confirmation of the number of weekly funded hours you want to claim for the child. The number of hours per week you can claim depends on the delivery method. Further information can be found in the 'how funding is claimed' section on page 2.

The total hours at your setting will populate based on the information you enter. Check the total hours are correct.

![](_page_8_Picture_61.jpeg)

#### <span id="page-8-1"></span>**Working Parent Entitlement**

Click 'Check eligibility for Working Parent Entitlement

![](_page_8_Picture_62.jpeg)

The consent page will pop up. Select 'perform check' to confirm you have consent to perform the check.

![](_page_8_Picture_12.jpeg)

![](_page_9_Picture_0.jpeg)

![](_page_9_Picture_1.jpeg)

![](_page_9_Picture_75.jpeg)

The system will run a check on the eligibilty code you have added to the parent / guardian section and you will see the results on screen in the 'funded eligibility checks' section. If the code is not valid you will not be able to enter / claim for any Working Parent Entitlement Hours.

![](_page_9_Picture_76.jpeg)

#### <span id="page-9-0"></span>**Attendance Details: Working Parent Entitlement**

When the code check is complete, move to the 'attendance details' section. Complete this section accurately. This is confirmation of the number of weekly funded hours you want to claim for the child. The number of hours per week you can claim depends on the delivery method. Further information can be found in the 'how funding is claimed' section on page 2. The total hours at your setting will populate based on the information you enter. Check the total hours are correct.

Input the number of Universal Hours and / or Working Parent Entitlement Hours you will be claiming each week for the child.

![](_page_9_Picture_77.jpeg)

#### <span id="page-9-1"></span>**Universal Hours for 3&4 Year Olds**

There is no eligibility check required if a child is only having universal hours at your setting. Move to the 'attendance details' section and input the number of universal hours you require.

![](_page_9_Picture_11.jpeg)

![](_page_10_Picture_0.jpeg)

![](_page_10_Picture_1.jpeg)

# <span id="page-10-0"></span>**Early Years Pupil Premium (EYPP)**

EYPP can be claimed for all children accessing any funded hours. The check for EYPP eligibility section is populated based on the information entered into the parent / guardian details section. Where 'consent to EYPP check' is selected, 'yes' will be prepopulated in this section.

Click 'perform ECS check' to check eligibility. The results will be shown on screen, eligible children will show with a 'EYPP' flag on the live register.

![](_page_10_Picture_77.jpeg)

# <span id="page-10-1"></span>**Disability Access Funding (DAF)**

DAF can be claimed for all eligible children. Click 'yes' to confirm the child is eligible for DAF and confirm the date that you reviewed the child's Disability Living Awards letter. A copy of this must be uploaded here. Tick to agree the DAF information is correct. When you save the child record the DAF claim is submitted through for processing. You will be contacted if more information is required.

Eligible children will show with a 'DAF' flag on the live register.

![](_page_10_Picture_78.jpeg)

![](_page_11_Picture_0.jpeg)

![](_page_11_Picture_1.jpeg)

# <span id="page-11-0"></span>**Categories**

This section is for your own administration, there is no requriment to use it for funding purposes. The system allocates cateorgies based on the child's funding type, you can also add categories for example; by room or dietary requirement. Multiple categories can be added to each child. Type in your category into the text box and click 'add' to save.

![](_page_11_Picture_78.jpeg)

# <span id="page-11-1"></span>**Documents**

This section is used to save any relevant documents to the child. Click 'upload' document to upload, the uploaded files will show in this section. Click 'remove' to remove them. You can upload multiple documents to the child record.

![](_page_11_Picture_79.jpeg)

**When you have finished entering the child information click 'save' to save the record. You will then be reverted to the list view of the live register, where the child you have added will be listed.** 

### <span id="page-11-2"></span>**Editing child records**

Records can be edited from the list view by clicking the blue 'edit' button. In the child record click 'edit child details' to change details about the child. Click 'edit funding details' to change funding information (for example hours, days per week). You cannot edit a date of birth or start date when they have been entered and saved in the child record. Click the blue 'save' button to save any changes.

![](_page_11_Picture_11.jpeg)

![](_page_12_Picture_0.jpeg)

![](_page_12_Picture_44.jpeg)

# <span id="page-12-0"></span>**Removing children from the register**

Click the 'remove' button to take children off your register, this is the only way to remove children from your register.

![](_page_12_Picture_45.jpeg)

Enter the end date. You can also click 'never attended' if the child never attended and you do not require any funding. Click 'confirm.'

![](_page_12_Picture_46.jpeg)

Depending on the point in term the child is removed, you will be prompted for more information. Select 'yes' to confirm the child has left and 'no' to reallocate funding. The number of funded weeks should be 0. Click 'submit' and the child will be removed from your register.

![](_page_12_Picture_8.jpeg)

**RD** 

COUNCIL

![](_page_13_Picture_0.jpeg)

![](_page_13_Picture_1.jpeg)

#### **Mid Term Remove**

![](_page_13_Picture_57.jpeg)

### <span id="page-13-0"></span>**Future Starters**

Children cannot be added to the Live Register with a start date in the future. The future starters section can be used to record children who have not yet started to attend. These children must be added to your live register to be claimed for. From the Live Register view click 'future starters'

#### **Live Register**

![](_page_13_Picture_58.jpeg)

Click 'add future starter' to add a child, complete the pop up form and save the record. The record can then be edited, deleted or accepted. Accepting the record adds the child to the live register. This can only be done when the child has started.

**You can record the full funding details about the child in the future starters section, including eligibility checks. You can use this section to record new children that you are not yet able to add to the live register.**

![](_page_13_Picture_10.jpeg)

![](_page_14_Picture_0.jpeg)

![](_page_14_Picture_1.jpeg)

# <span id="page-14-0"></span>**Live Register Flags**

All funded children added to your live register will have different 'flags' which confirm the type of funding they are receiving. See below information about the flags.

![](_page_14_Picture_104.jpeg)

### <span id="page-14-1"></span>**Help & Support**

User guides are available on our [website](http://www.trafford.gov.uk/establishmentportal) to help you with using The Education Portal including understanding Working Parent Eligibility Codes, submitting a headcount form and checking EYPP & DAF eligibility.

If you have any queries or would like to arrange some training, please contact The Early Education Team by email so that the correct person can be assigned to support you: [early.education@trafford.gov.uk](mailto:early.education@trafford.gov.uk)

![](_page_14_Picture_8.jpeg)